[www.aja-jp.com](http://www.aja-jp.com)

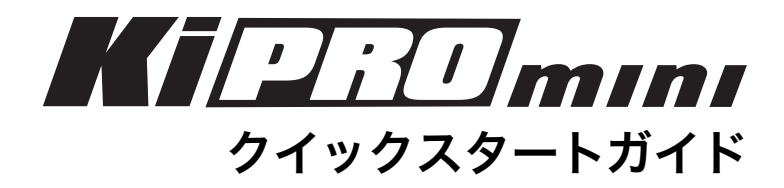

## はじめに

このクイックスタートガイドでは、Ki Pro Miniの概要と基本的な設定方法をご案内します。 詳細な情報については、Ki Pro Miniのマニュアルや最新のリリースノートをご覧下さい。

# Ki Pro Miniをご使用いただく前に

Ki Pro Miniを初めてご使用になる場合は、このガイドとKi Pro Miniのマニュアルを必ずお読み下さい。

まず、収録は適切なコンパクトフラッシュ(CF)カードを使用する必要があります。AJAはKi Pro Miniの製品WEB ページ (http://www.aja-jp.com/kipro/ki-pro-mini/)で推奨CFカードリストを配布していますのでご確認頂き、推奨 メディア以外は使用しないでください。CFカードは下の写真の様に、本体上部にある2つのスロットのいずれかに挿入 してください。CFカードのラベルが本体正面から見て右側にあることを確認し、スロット内に軽く押し込むとそのス ロットにはロックがかかります。(スロット横のイジェクトボタンが突出します)

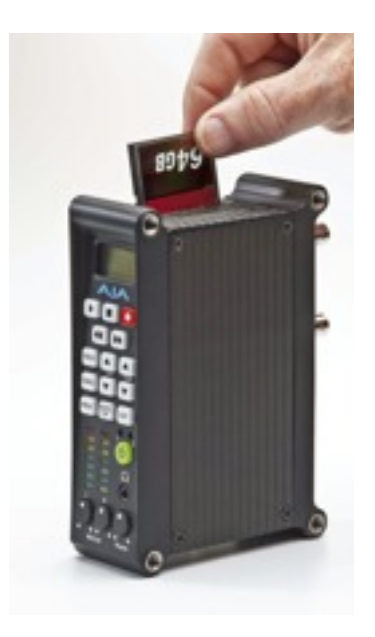

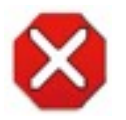

注意!

CFカードがきちんと取り付けられているかどうか、必ず確認してください。 取り付けが不十分の場合、記録中に予想外のエラーを起こす場合があります。 また、取り外す際には、必ずSLOTボタンを押してアンマウント作業を行って

から取り外してください。アンマウントせずに取り外した場合、データの損失が生じる場合 があります。

Ki Pro Miniは、下記のいずれかの方法を使ってカメラやビデオ機器の側で使用することが できます。

- 机上またはラック上等、平らで安定した場所に設置する
- オプションのミニスタンドを使って、立てて使用する(L字型アダプタケーブル付属)
- オプションのマウントプレートを使って、ビデオカメラ、三脚、その他カメラアクセサリ に取り付けて使用する

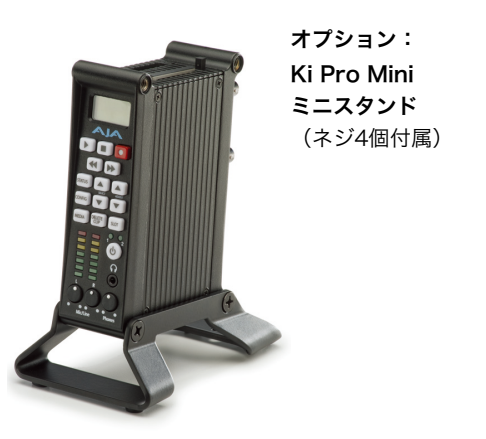

オプション Ki Pro Mini ミニスタンド(ネジ4個、L字型アダプタケーブル付属)

Ki Pro Mini底面 L字型アダプタ ケーブル装着時

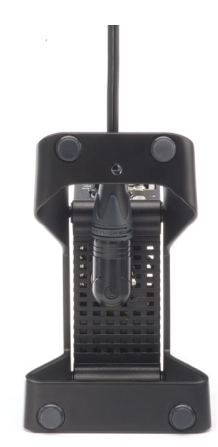

オプション Ki Pro Mini マウントプレート(ネジ4個付属)

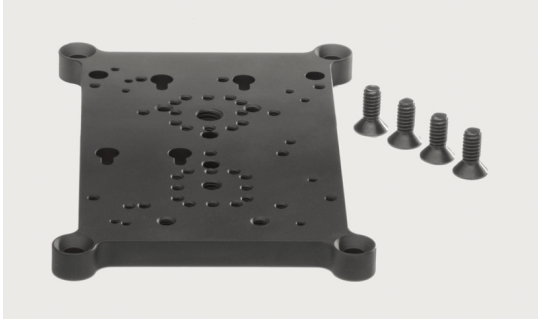

カメラやアクセサリ用のマウントキット

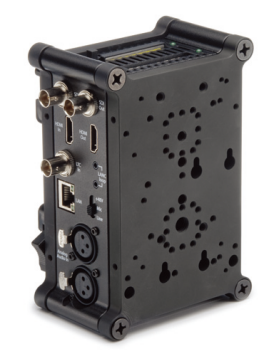

マウントプレートを2枚装着した状態

# ビデオとオーディオの接続

カメラのSDI出力はビデオとオーディオ、機種によってはタイムコードを1本のケーブルで Ki Proに供給することができます。接続するカメラがSDI出力を備えているのであれば、 SDIでKi Proに接続するのが一番シンプルです。

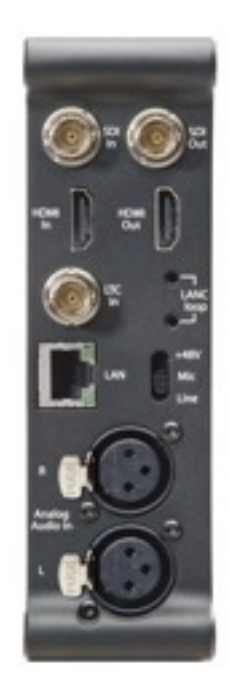

HDMI出力を備えたカメラからは、1本のケーブルでビデオとオー ディオをKi Proに接続できます。この場合、タイムコードは供給 されませんので、タイムコードを必要とする場合は、LTC入力が 別途必要になります。

すべてのビデオ入力(SDI、HDMI)に対して、エンベデッドオー ディオまたはアナログオーディオ入力を使用することができま す。 注:SDI ビデオ入力を選択時に、HDMIオーディオ入力を選 択することはできません。同様に、HDMIビデオ入力を選択時 に、SDIオーディオ入力を選択することはできません。VU メー ターの下に位置するオーディオ入力ボリュームはアナログ入力に 対してのみ有効です。 エンベデッドオーディオのレベル調整はで きませんので、ソース側でデジタルオーディオ信号レベルを調整 して下さい。

Ki Proは、LTC入力、またはSDIにエンベデッドされたRP188タ イムコードから外部タイムコードを収録することができます。ご 使用のカメラがタイムコード出力を備えていない場合は、Ki Pro 本体が生成するタイムコードを使用することができます。

## 電源投入について

Ki Proは、ACアダプターおよび、ワイドレンジバッテリーで使用することができます。 注:バッテリーを使用する際は、必ずKi Proの規定電圧範囲に収まるバッテリーを使用して 下さい。12V未満は不十分であり、18Vを上回るものは過電圧です。

注:使用中に突然電源が落ちた場合、収録中のデータはきちんとメディアに記録されませ ん。収録中はバッテリーレベルに注意し、"Low Battery"の警告が表示された場合には、電 源供給エラーとなる前に収録を止めて下さい。Ki Proは、バッテリーからの十分な電力供 給が止まる前に記録を完了させる様に設計はされていますが、これはバッテリーの性質と 収録時間によって左右されるため、必ずしも可能という訳ではありません。常にバッテ リー残量に注意するよう心掛けて下さい。メーターや残量表示のあるバッテリーの使用を 強く推奨します。また、長時間に及ぶ収録を行う場合は、AC電源を使用することをお奨め します。

## CFカードのフォーマットについて

CFカードを挿入した場合、"Warning Media Unformatted"という警告が表示される場合 があります。この警告が表示された場合はCFカードのフォーマットを行ってください。 フォーマットを行うには、まず、フロントパネルのMEDIAボタンを押し、上下のSELECT ボタンを使ってパラメータ16.1を選択します。次に上方向のADJUSTボタンを押して FORMATを選択し、再度、上方向のADJUSTボタンを2秒間押すとフォーマットが開始さ れます。

フォーマット完了のメッセージが表示された後、停止ボタンを押すと標準操作へ戻ります。

### 収録設定について

Ki Proとカメラの電源投入後、望ましい収録を行うために設定メニューを選択していきま す。収録を開始する前、あるいはセッティングを行う際には、以下の基本的な事柄について 考える必要があります。

- ビデオ・オーディオ・タイムコードをどのようにKi Pro Miniに接続するか
- Apple ProResのどのタイプを使用して収録するか (ProRes 422/HQ/LT/Proxy)

Ki Proのメニューを設定していくことは非常に簡単です。設定は大きく分けて「CONFIG」 と「MEDIA」の2つのメニューで構成されています。Ki Pro本体の設定に関しては 「CONFIG」から各種設定を行います。「SELECT」の上矢印ボタンを使ってメニューを変 更し、「ADJUST」の上矢印ボタンを使ってパラメータの変更を行います。

# CONFIG メニューパラメータの概要

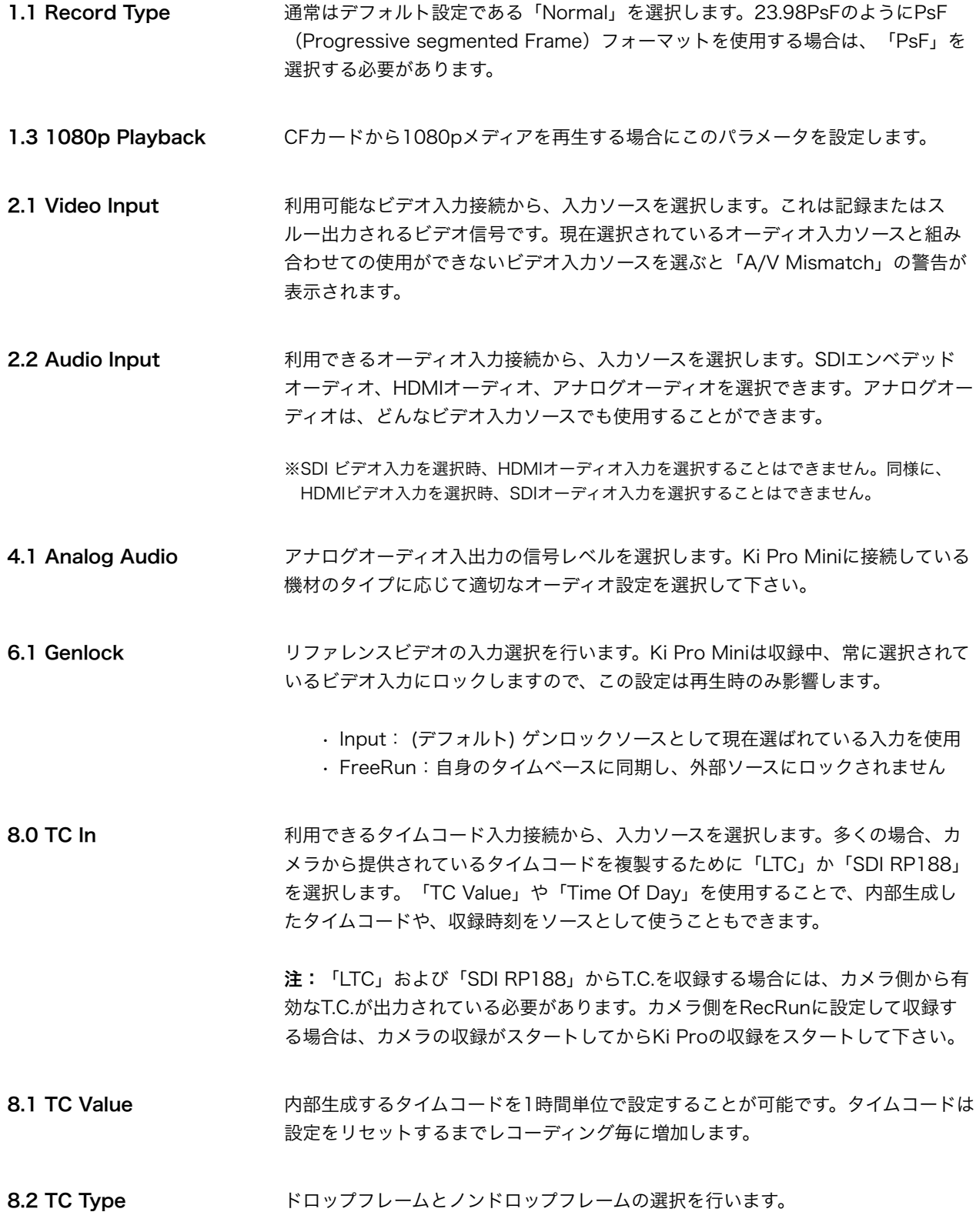

※クイックスタートガイドでは、イーサネットと無線パラメータの構成は省略します。これらのパラメータの設定方法に関するより 詳細な情報は、Ki Proマニュアルを参照して下さい。

- 8.3 Arm Recording アンコーディング開始をどのように行うかを設定します。本体のRECORDボタン (ま たはWEB経由のRECORDボタン)または、タイムコードの歩進に合わせて行うか のいずれかを選択します。
- 41.1 Video SG Frmt Ki Pro Mini内部のテスト信号ジェネレータから出力するビデオフォーマットを選択 します。
- 41.2 Video SG イング Ki Pro Mini内部のテスト信号ジェネレータから出力するビデオ信号を選択します。
- 41.3 Audio SG イング Ki Pro Mini内部のテスト信号ジェネレータから出力するオーディオ信号を選択しま す。
- 50.1 IP Config アンプログラングのアプロピアプラントワーク設定のタイプを選択します。
- 50.2 IP Address TCP/IPネットワーク接続に使用する固定IPアドレスを設定します。
- 50.3 Subnet Mask TCP/IPネットワーク接続に使用するサブネットマスクを設定します。
- 50.4 Static Gateway TCP/IPネットワーク接続に使用するゲートウェイまたはルーターを指定します。
- 50.5 System Name Ki Pro Miniの名前を設定し、固有の識別子とします。WEBインターフェイス経由 でシステムを表示するときにも使用されます。
- 50.6 MAC Address Ki Pro MiniのEthernetアダプタのMACアドレスを表示するだけの情報パラメータ です。
- 56.1 Date Set インストン Ki Pro Miniの内部カレンダーを設定します。カレンダーは YYYY/MM/DD (年/月/ 日)と定義されます。「ADJUST」ボタンを押して設定表示に入ります。 「ADJUST」ボタンと「SELECT」ボタンを使用して YYYY/MM/DD を設定しま す。

「ADJUST」ボタンでキャラクターの数値変更し、上矢印の「SELECT」ボタンで 次のキャラクターへ進めることができます。選択されているキャラクターの文字は 点滅します。右端のキャラクターの数値を定め、上矢印の「SELECT」ボタンを押 すとすべてのキャラクターが点滅します。ここで再度、上矢印の「SELECT」ボタ ンを押すと設定が確定し、次のメニューパラメータが表示されます。

56.2 Time Set Ki Pro Miniの内部時計を設定します。内部時計は24時間モードの表示です。 「ADJUST」ボタンを押して設定表示に入ります。上矢印の「SELECT」ボタンで キャラクターを選択します(時間 / 分)。「ADJUST」ボタンを押して数値を定 め、 上矢印の「SELECT」ボタンで次のキャラクターへ進みます。選択されている キャラクターの文字は点滅します。 終了する時は、右端のキャラクターの数値を定め、上矢印の「SELECT」ボタンを 押すとすべてのキャラクターが点滅します。ここで再度、上矢印の「SELECT」ボ タンを押すと設定が確定します。

70.2 Display Intensity 液晶画面の輝度、およびフロントパネルボタンの照度を設定します。

70.3 Fan Speed Ki Pro内部の冷却ファンの速度を設定します。音源にKi Proが近い場合は、 「Quiet Record」に設定することが望ましいかもしれません。 パラメーターを設定したら、再度「CONFIG」ボタンを押すか「STOP」ボタンを 押すことでCONFIGメニューを終了させることができます。

- 80.1Serial Number Ki Pro Mini 個別のシリアル番号を表示します。
- 80.2 SW VERSION Ki Pro Miniのソフトウェアのバージョンを表示します。
- 99.0 FACTORY RESET ADJUST上矢印ボタンを2秒間押すと、Ki Pro Miniは工場出荷時のデフォルトの設 定に戻ります。

## MEDIAメニューパラメータの概要

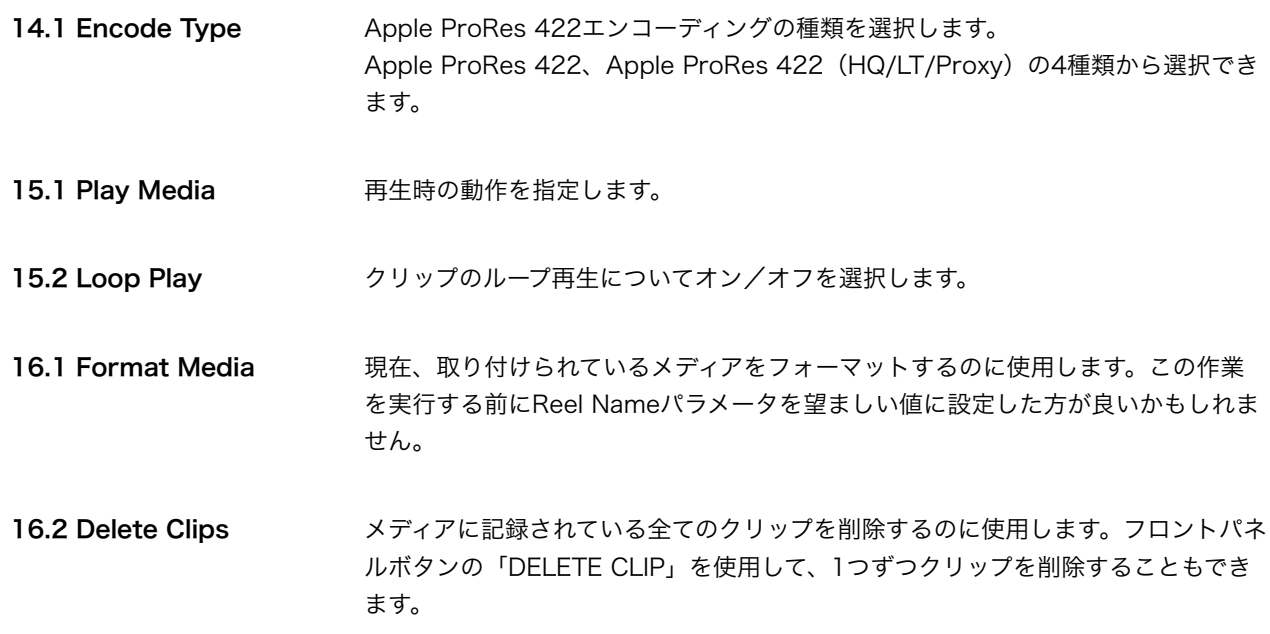

- 17.0 Reel Name **web エンティングランプに関連するリール名を設定します。リール名は1~999までの**間で 設定できます。リール名はテープベースのメディア管理と同様の命名規則に従うもの であり、EDLで必要となる3桁の数字です。したがって、このパラメータは必ず設定 する必要があります。Reel Nameは、メディアをMac OS Xにマウントした際に表 示される名称です。これらの理由から、Ki Pro Miniメディアをフォーマットする前 には、設定されているリール名が適切かどうか確認した方がいいかもしれません。
- 17.2 Clip Name すべてのクリップに関連するクリップ名を設定します。クリップ名は「Clip」か 「SC」を選択します。
- 17.3 Clip Number すべのクリップに関連するクリップナンバーを設定します。1~999までのClip Nameに続くクリップ番号です。
- 17.4 Clip Append アラメータ 17.5 ALPHA APPENDと組み合わせて使用し、クリップ番号の後にア ルファベットを付加します。
- 17.5 Alpha Append パラメータ 17.4 CLIP APPENDと組み合わせて使用し、クリップ番号の後にアル ファベットを付加します。
- 17.8 Take <br>
Clip NameとClip Numberに続くTake番号を設定します。これはAlpha Append設 定もフォローします。Take番号は自動的に増加していくパラメータです。これによ り、クリップ名に関する他のパラメータと組み合わせて使用することで、収録され た各々のクリップに有益なクリップ名をつけることができます。 例) SC12BTK1、SC12BTK2、SC12BTK3等..
- 19.1 Custom Clip インパラメータ 19.1、19.2、19.3、19.4 や WEB UIを使ってカスタムクリップ名を設 定するかどうかを設定します。
- 19.2 Custom Name カスタムクリップ名を設定します。カスタムクリップ名は、正面パネルのSELECT ボタン、ADJUSTボタンを使って設定します。
- 19.3 Custom Clip Take カスタムクリップテイク名を使うかどうかを設定します。使うように設定した場合 は、最初に設定した値から順番に繰り上がります。
- 19.4 Custom Take カスタムテイクを設定します。カスタムテイク値を、正面パネルのSELECTボタン、 ADJUSTボタンを使って設定します。
- 22.1 Gang Clip Name 複数のKi ProやKi Pro Miniを使ったギャングレコーディング(複数台コントロール については、マニュアルを参照)を実行するときに使用します。

## STATUSメニューの概要

STATUSメニューはCONFIGやMEIDAメニューのよ うに、Ki Pro Miniが停止状態である必要はなく、 設定内容の概要を一目でわかるように表示します。 STATUSボタンを押すと、入力されているビデオと オーディオフォーマットと入力ソースが表示されま す。もし、Ki Pro Miniに有効なビデオ信号が供給 されていない場合は、STATUSメニューには「No Input」と表示されます。このように表示されてい る場合は、カメラからKi Pro Miniへ適切な配線が されているかどうか、また、ビデオ/オーディオ入 力のメニューが正しく設定されているかどうか確認

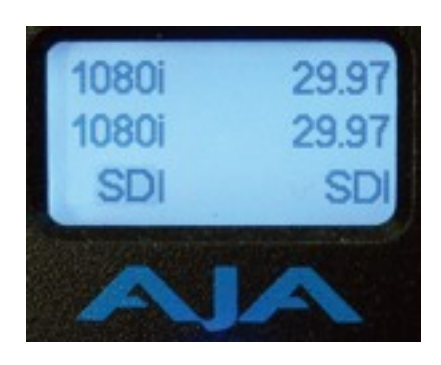

して下さい。正しく設定されていれば、入力されているビデオ信号(例:1080i 29.97)が 表示されるはずです。

入力ビデオフォーマットの変換を設定していない場合は、収録フォーマットは入力ビデオ フォーマットと同じです。もし変換を選んでいる場合は、RECの段に表示されます。

ディスプレイ最下部の左側はビデオ入力元、右側はオーディオ入力を表示しています。 上矢印の「SELECT」ボタンを押すことで、システムが警告を出しているか、想定通りに作 動しているか(「SYSTEM NORMAL」と表示されます)を確認できます。

STATUSメニューを終了するには、CONFIGやMEDIAメニューと同様に、再度STATUSボ タンを押すか、STOPボタンを押すことでSTATUSメニューを終了させることができます。

### 収録と再生について

Ki Pro Miniの収録ボタンを押すだけで収録が開始し、停止ボタンで収録が停止します。 収録後、メディアが空の時には「N/A」と表示されていた液晶画面の左上に、クリップ名が 表示されているはずです。このクリップ名は先に設定したパラメータを反映した結果です。 他のテイクを収録したい場合は、再度収録ボタンを押し、そして停止して下さい。Take番 号は、クリップ名の設定パラメータが変更されるまで増加し続けます。

収録したクリップをKi Pro Miniのビデオ出力でモニターしたい場合は、単純に再生ボタン を押して下さい。また再生しているクリップを一時停止したい場合は、停止ボタンを押して 下さい。停止ボタンは点滅し、一時停止状態であることを示します。再度停止ボタンを押す と、Ki Pro MiniはEEモードに戻るか、設定されている入力をパススルー出力します。異な るクリップを再生する場合には、上下矢印の「SELECT」ボタンを押して、希望のクリップ を探して下さい。

ヒント:再生中に下矢印のSELECTボタンを押すと、クリップの始まりへジャンプします。 1フレームごとに動かしたい場合は、一時停止状態で上下矢印の「ADJUST」ボタンを使っ て下さい。クリップの巻き戻しと早送りボタンは、通常の使用方法以外にも、複数回押す ことによって送り速度を速くすることができます。

## DELETE CLIPボタンの使い方

Ki Pro Miniで収録したクリップで削除したいクリップがある場合は、「DELETE CLIP」ボ タンを使います。削除したいクリップ名が液晶画面に表示されている状態で「DELETE CLIP」ボタンを押します。液晶画面で削除の確認を求められるので、YESならば上矢印の 「ADJUST」ボタンを押します。NOであれば下矢印の「ADJUST」ボタン、またはその他 のボタンを押して下さい。

### SLOTボタンを使ったCFカードの取付けと取り外し

Ki Pro Miniは電源が投入されると、利用できるメディアを探し、それをマウントします。 この時、液晶画面に「MEDIA MOUNTING」と表示されます。そして一旦メディアがマウ ントされると、スロットボタンの下部にあるグリーンLEDが点灯します。 また、メディアが正しくマウントされいるかを液晶画面で確認することもできます。画面の 左下にリール番号、右上にメディアの残り容量パーセンテージが表示されれば、メディアは 正しくマウントされています。

メディアを取り外す場合は、必ずSLOTボタンを押して下さい。そして画面のクリップ名と リール番号に「N/A」、メディアの残り容量に「No Slot」と表示され、グリーンLEDが消 灯していることを確認して下さい。この状態は、メディアを安全に取り外せる状態であるこ とを意味します。CFカードを取り外す時は、カードスロット脇のリリースボタンを押し込 んでCFカードを引き抜きます。

取り外したメディアは、CFカードリーダー経由でコンピュータに接続し、クローンやバッ クアップを作成することができます。 注:メディアのバックアップを行うこと推奨します。

Ki Pro Miniにメディアを取り付けるには、 CFカードのラベルが本体正面から見て右側にあ ることを確認し、スロット内に軽く押し込むとそのスロットにはロックがかかります。(ス ロット横のイジェクトボタンが突出します)

メディアが正しくマウントされれば、クリップ名、リール番号、残り容量を示す情報、そし てグリーンLEDが点灯します。

## 警告について

Ki Pro Miniの液晶画面に表示される、ユニットの状態や設定に関する警告の詳細は以下の通りです。

#### WARNING Input Format Changed

収録中に入力信号が途絶、または変化したことを示し、Ki Pro Miniは収録を停止します。

#### WARNING Record Format

ビデオ信号が入力されていません。この状態での収録はできません。

#### WARNING A/V Mismatch

ビデオ入力をSDI、オーディオ入力をHDMI、またはその逆の組み合わせに設定した場合に表示されます。 エンベデッドオーディオはビデオ入力と同一でなければなりません。アナログオーディオは、すべてのビデオ 入力と組み合わせて使用できます。

#### WARNING Dropped Frames

使用中のメディアのパフォーマンスが低下し、収録/再生を実行するデータ転送レートを満たすことができな くなった場合に表示されます。収録中にこの警告が表示される場合は、メディアをバックアップして、メディ アの再フォーマットを行う必要があるかもしれません。再生中は、再び再生を試してみて下さい。

### WARNING Media Low

メディアの残り容量が15%未満になった場合に表示されます。残り容量が10%になるまでに、メディアを交 換しなければなりません。残り容量が10%未満になると「WARNING Media Full」と表示されます。

#### WARNING Media in Use

メディアの使用中にSLOTボタンを押してメディアを取り外そうとした場合に表示されます。停止ボタンを押 し、停止ボタンが点灯した状態で、再度SLOTボタンを押し、メディアの取り外しを行って下さい。

### WARNING Media Not Present

メディアが取り付けられていない状態でSLOTボタンを押した場合に表示されます。

### WARNING Media Unformatted

Ki Pro MiniがCFカードのファイルシステムを認識できない、またはCFカードがフォーマットされていないと きに表示されます。

#### WARNING Storage Removed

SLOTボタンを押さずにメディアを取り外した場合に表示されます。この場合、取り外したメディアをKi Pro Miniに取り付けても「N/A」と表示され、クリップの表示や以後の収録はできません。この問題を解決する ためには、Mac OS Xで動くコンピュータにメディアを接続し、クリップをバックアップして下さい。そして Ki Pro Miniに再度メディアを取り付けて下さい。もし解決しない場合はCFカードを再フォーマットする必要 があります。

### WARNING Backup and Reformat

Ki Pro MiniにマウントされているCFメディアに問題がある場合に表示されます。警告に従いメディアを他の ドライブメディアにコピー/バックアップし、メディアを再フォーマットすることが必要です。兆候として は、メディアがリードオンリー(読み取り専用)になったり、収録したのにクリップ情報に「N/A」と表示さ れたり、「Loading」と表示しながらクリップをロードできなくなったりします。また、正しく設定されてい るにも関わらず、収録ボタンを押しても収録が開始されなくなることもあります。

### WARNING Name in Use

名前をつけるパラメータで指定したクリップ名がCFカードに既に存在する場合に表示されます。テイクナン バーが999になり、それ以上収録できない場合にも表示されます。Ki Pro Miniはクリップの上書きをしませ ん。クリップを削除するか、別の名前をつけてください。

### WARNING Non VFR Format

1.1 RECORD TYPEでVFRを選択したが、ビデオ入力にVFRデータを検出できなかったときに表示されま す。

#### WARNING No Clip Name

存在しないカスタムクリップ名を使って、ギャングモードで収録しようとすると表示されます。

### WARNING Genlock Missing

6.1 GENLOCKで「Input」を選択してクリップを再生しようとしたときに、選択した入力ソースにゲンロッ クがない場合に表示されます。